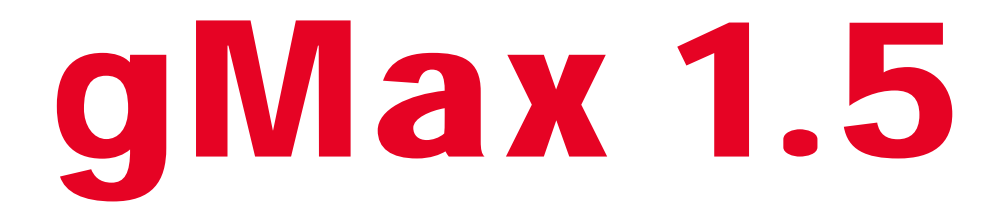

# 3D Printer Build Manual

v 1.2 Updated 12.5.14

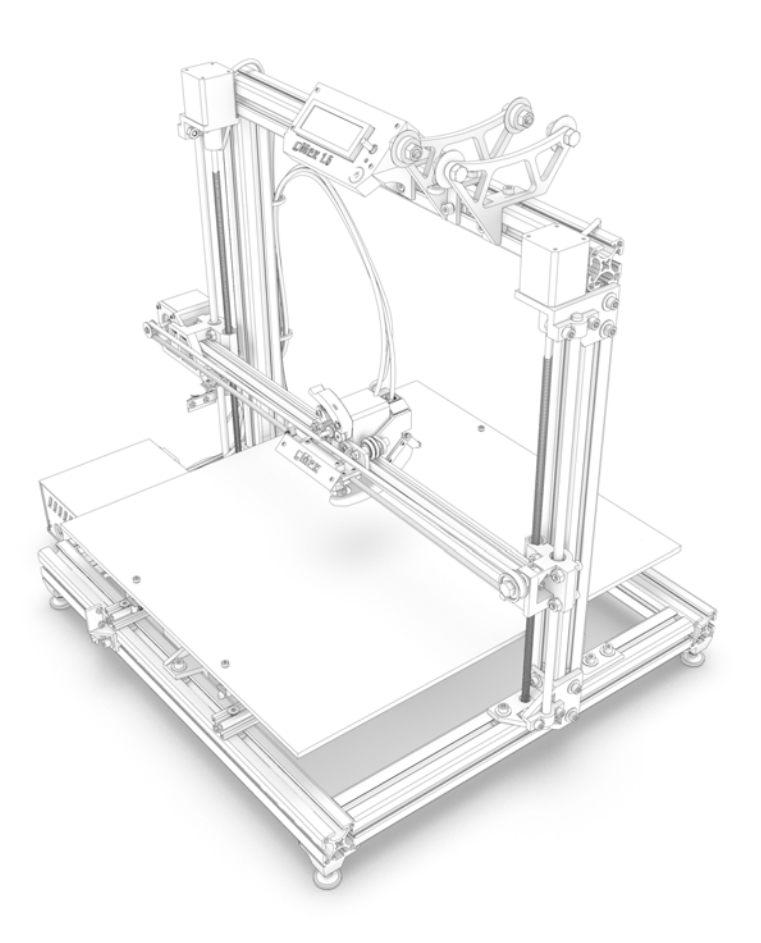

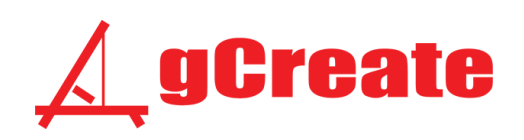

# Tips for Build

1. Read all the instructions for each step before starting work and feel free to report any incorrect information or typos.

2. The manual lists all the hardware per part, but note that some parts are pre-installed. In the manual, parts in **black** text mean the part needs to be installed, while **grey** text indicates the parts are pre-installed and its just informational.

3. The manual doesn't always list the order to install parts. Look at the image to determine which should be installed first. Refer to the bottom instructions for the general order of operation.

4. Build at your own risk and feel free to modify as you please. Always exercise safety when building since some components are sharp.

5. We recommend using high-quality filament. Poor quality filament results in nozzle clogs and may even damage the hotend. Better filament usually means better prints, less waste and less problems.

6. When doing any electrical modifications always exercise proper caution and unplug all components before beginning work.

# Things Needed for Build

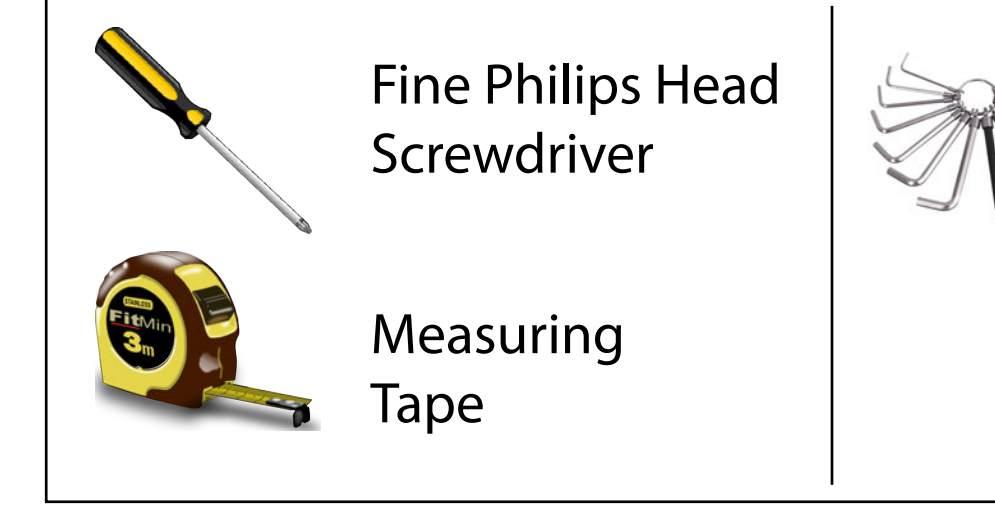

Hex Key Set (SAE and Metric) Included in Set

## Software and Firmware

Recommended software to use

## 3D Modeling Programs

Many 3D modeling programs can be used to export 3D models to your slicing program. The modeling program you choose must work with the slicer you choose so check the specs of each program.

We recommend using a program which exports clean .stl files such as Sketchup, 3ds Max (which has a built in STL checker) or AutoCad. The .stl file format is widely used in 3D modeling in conjunction with 3D printing but the .stl file must be a solid "watertight" object without errors. Search Google for more information about how to make "clean" .stl files. Note many new slicing programs have .stl repair tools built in.

STL files can be exported from Sketchup using an extension. At the time of writing it can be found here: http://extensions.sketchup.com/en/content/sketchup-stl

## Printer Control Via Computer

While printing from the LCD screen is preferred, each printer can still be controlled from an attached computer via a USB cord.

Download and install Printrun software http://koti.kapsi.fi/~kliment/printrun/

Make sure to select the proper COM port (refer to the section below for information) and set the speed to 250000.

More information will be available on our forum as we post it.

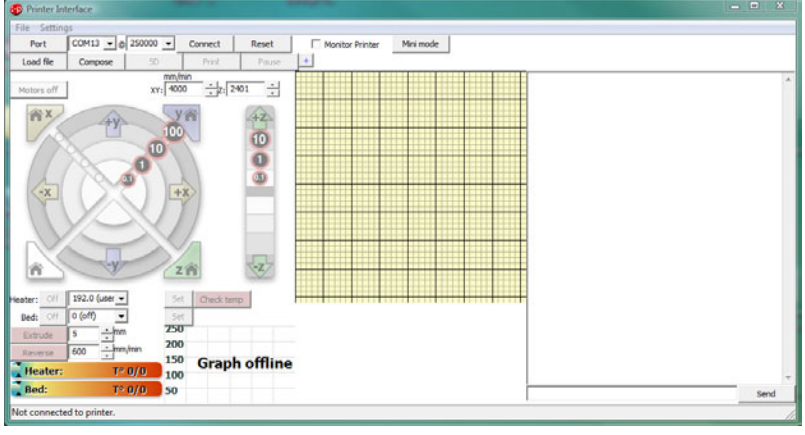

kilment Printrun

## Printer Firmware (Installed in Printer)

Each printer comes pre-installed with our latest version of firmware. We use a slightly modified version of Marlin Firmware for our printer and the changes to the firmware ensure it works with our hardware. As the printer evolves, new versions of firmware may become available and they must be uploaded to your printer. Uploading can be accomplished several ways but the most effective is to upload it using the Ardunio software.

You need to install the Ardunio software, install the Ardunio drivers, open the new firmware, and upload to the board.

Refer to this tutorial (http://arduino.cc/en/guide/windows) for information on installing the arduino software and drivers. Note our printer uses the: ARDUINO MEGA 2560 chipset

To install our latest firmware:

- 1. Download it from our website in the "Downloads" section.
- 2. Extract the zip file to a location on your computer.
- 3. Plug in printer and open the arduino software. A blank "Sketch" should come up.
- 4. Go to "File > Open" and open the "Marlin.ino" file in the extracted folder from step #2.
- 5. Select "Tools > Board > Arduino Mega 2560 or Mega ADK"

6. Determine which Serial port your arduino is connected to by using the Windows Device Manager. To do this, click Windows > Run and type in %device manager%. Under "Ports (Com and LPT)" you should see the Arduino board and a COM port (see Fig1).

7. Select "Tools > Serial Port > (Select serial port from previous step)"

8. Go to "File > Upload" and wait for upload to finish (usually around a minute).

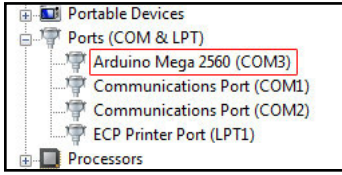

Fig1

## Slicing software

Recommended software to use

## Slicing Program

For your printer to know where to print, each 3D model must be sliced into many layers. Several slicing programs are available to produce the required gcode files. We suggest using Slic3r (http://slic3r.org/) due to its speed, ease of use, and regular updates but you can also use Cura (may cause fast head movements which could prove difficult for this printer type), Kis Slicer, skeinforge or other slicers that work with "RepRap" type printers.

When using slic3r you can download our config files from the "Downloads" section of our website. Remember the key with slicing your model is the orientation of the model and its design. Open Slic3r and review all the settings to get an idea of the capabilities. Mousing over each setting provides a detailed description of what it does.

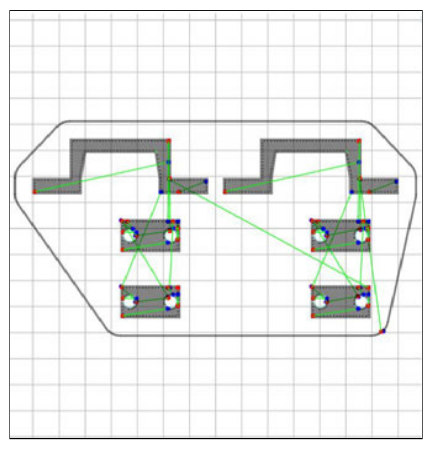

 sliced model viewed in gcode viewer www.gcode.ws

### slic3r Setup

You can either ignore the setup and load our default config files instead, or use the values below:

When configuring slic3r use the following information:

- 1. Firmware type: RepRap (Marlin/Sprinter)
- 2. Bed size: x: 410 y:410
- 3. Nozzle diameter: Depends on what was ordered with your printer. Most likely 0.5mm
- 4. Filament diameter: 1.75mm
- 5. Extrusion temperature: 200C
- 6. Bed temperature: 0C

### slic3r Tips

3D printing with FFF is an art and it can work very well if set up properly. Below are a few key ideas and tricks to keep in mind while designing and slicing your models.

#### **Be sure to read the very detailed slic3r manual at: http://manual.slic3r.org/Intro.html**

1. Your 3D models may require support material (built into slic3r) if they have extreme overhangs. The gMax can print up to around a 60 degree overhang or a 0.5" bridge without support material. When using dual extrusion you can use a water soluble material, such as PVA, as the support material.

2. Due to the design of the gMax, it prints large models with sweeping curves great but it must be slowed down to handle many small movements. When printing a model with many small complex features you can set the "Gap Fill" speed to zero to ignore gap fill. This can greatly increase printing speed. It can be found in "Print Settings  $>$  Speed  $>$  Gap Fill". Also use the acceleration settings (500 by default) to ensure the printer slows down at corners.

3. By default the gMax is set up to use colorfabb PLA. We have found printing with a 1st layer temp of 196 degrees C will provide adequate adhesion that is still easy to remove when the print is complete. For better adhesion increase the 1st layer temperature. Subsequent layers can have higher temperatures (default 208 C) to allow for easier extrusion.

4. Temperature settings should be adjusted per filament type. Experiment and save settings.

5. Generally the gMax does not require a "raft" below the model for adhesion due to the acrylic bed. If your model has very little points of contact with the bed, a "raft" may be required. The raft settings can be found in "Print Settings > Support Material > Raft".

6. As mentioned above, slicing your model takes practice and patience. Models must be correctly oriented on the bed for best slicing. Remember to think outside the box too.

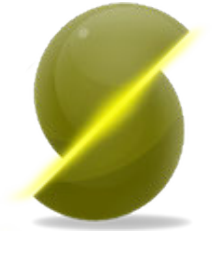

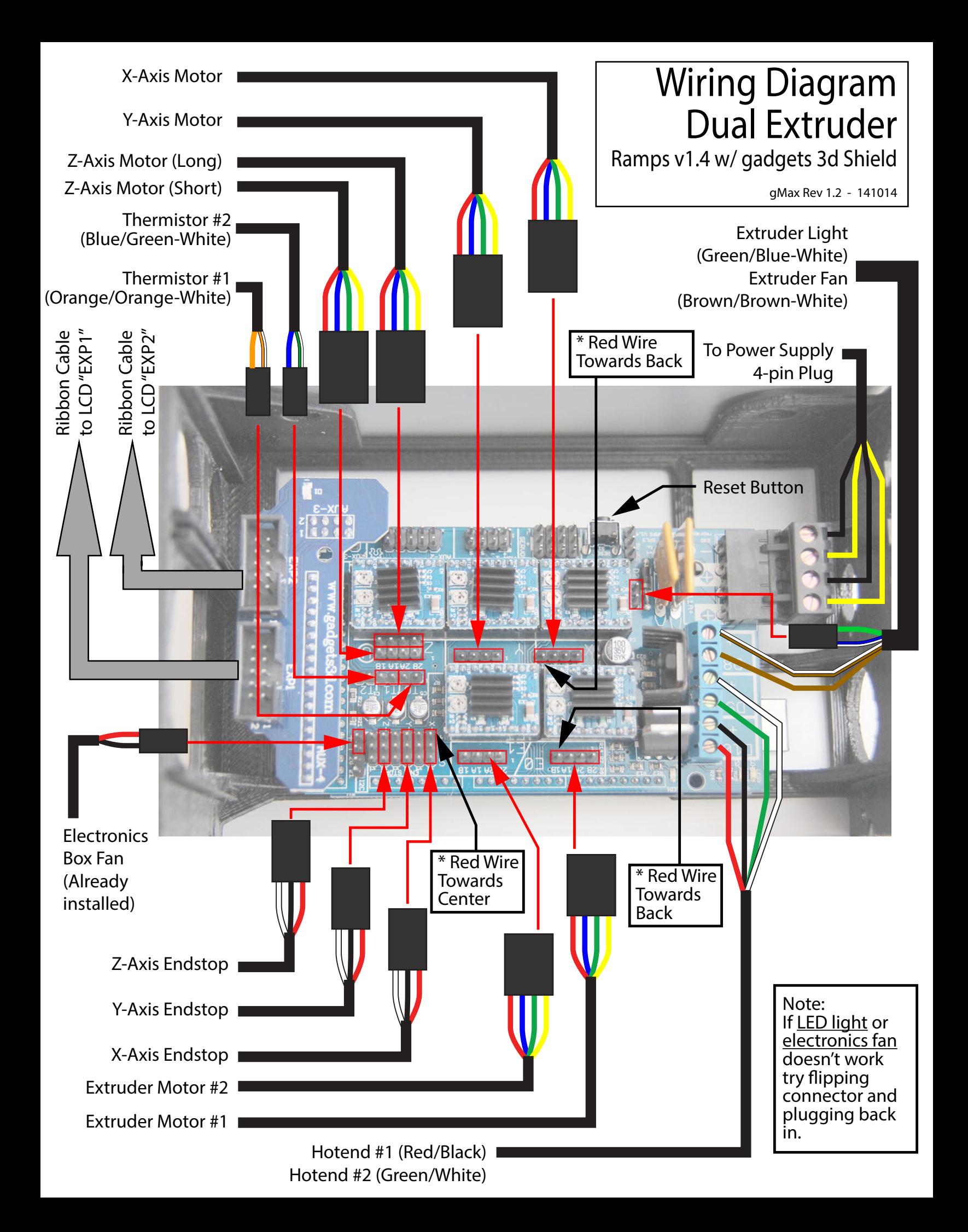

# How to install bolts and t-nuts

# Option #1

Step 1

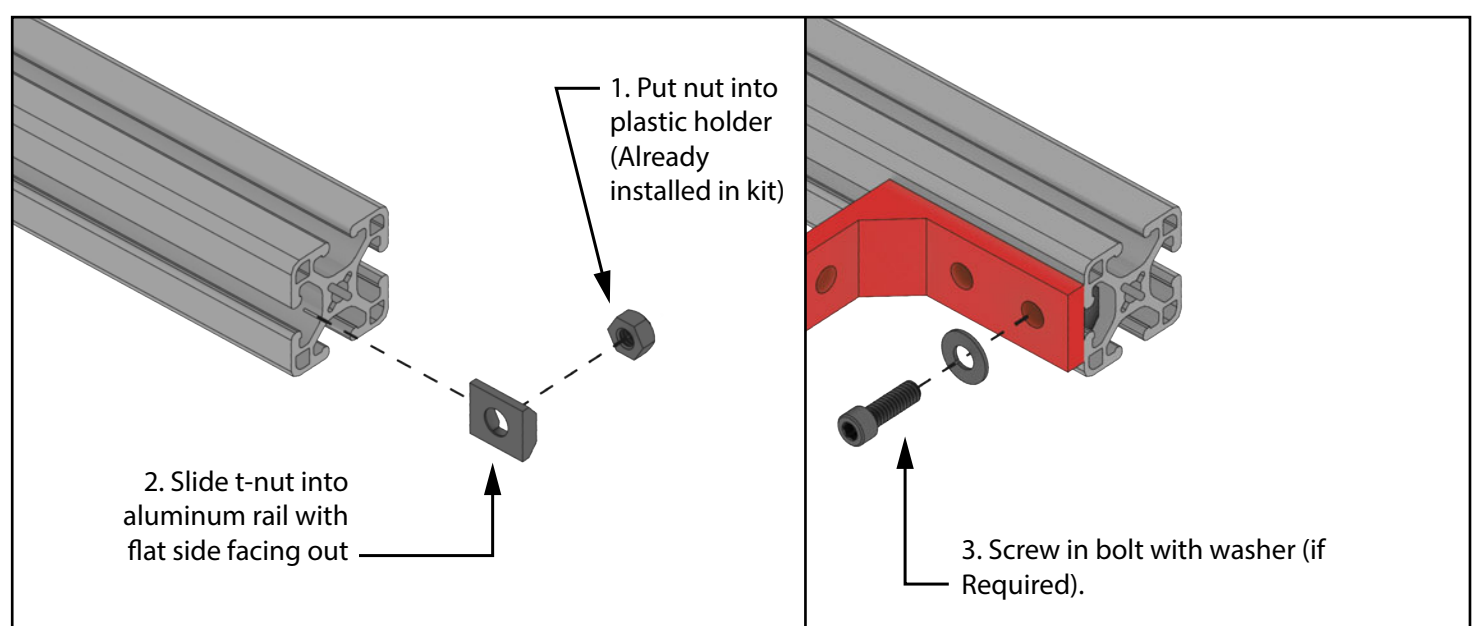

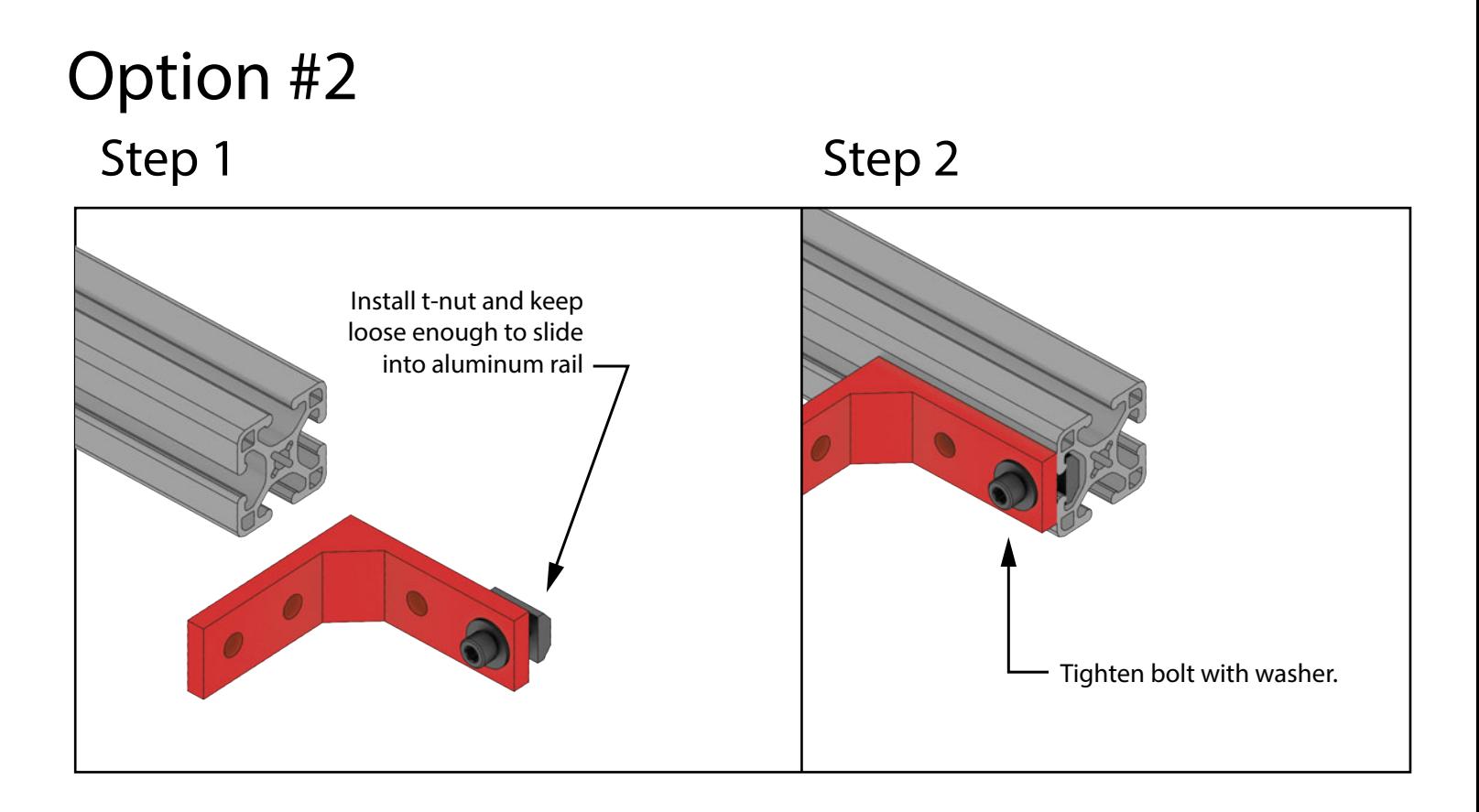

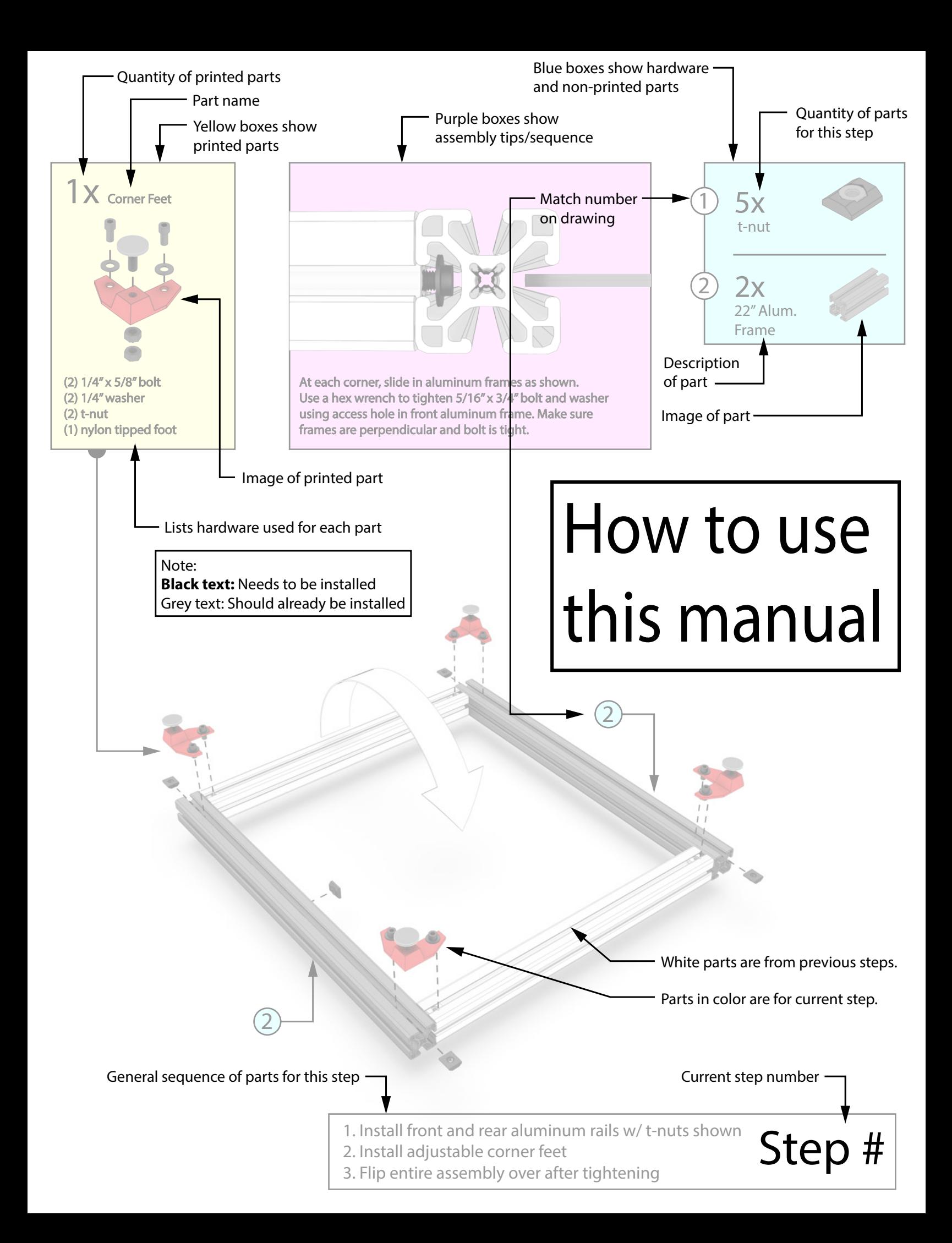

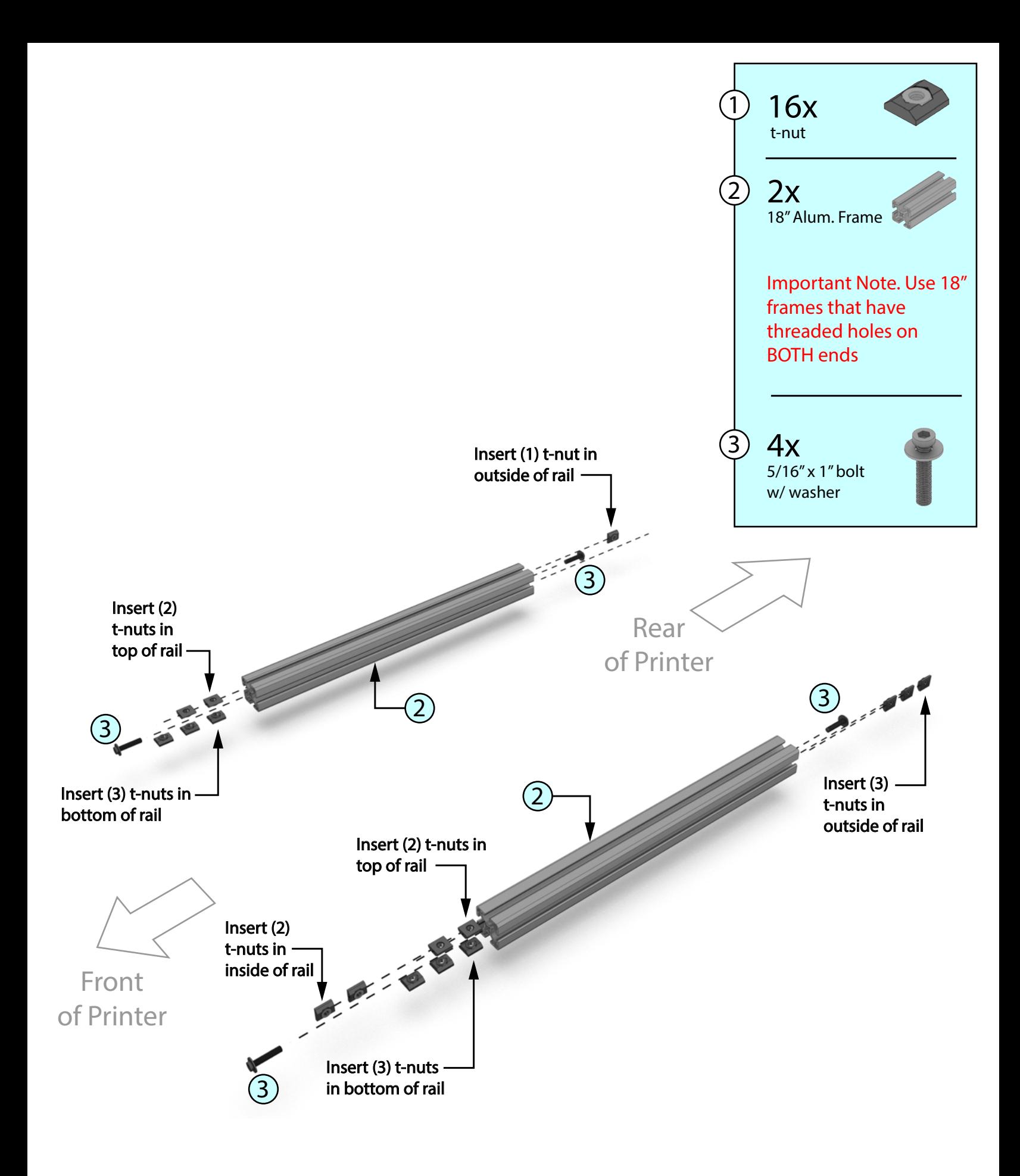

Place (2) frames on a flat surface and install the items shown

Step 1

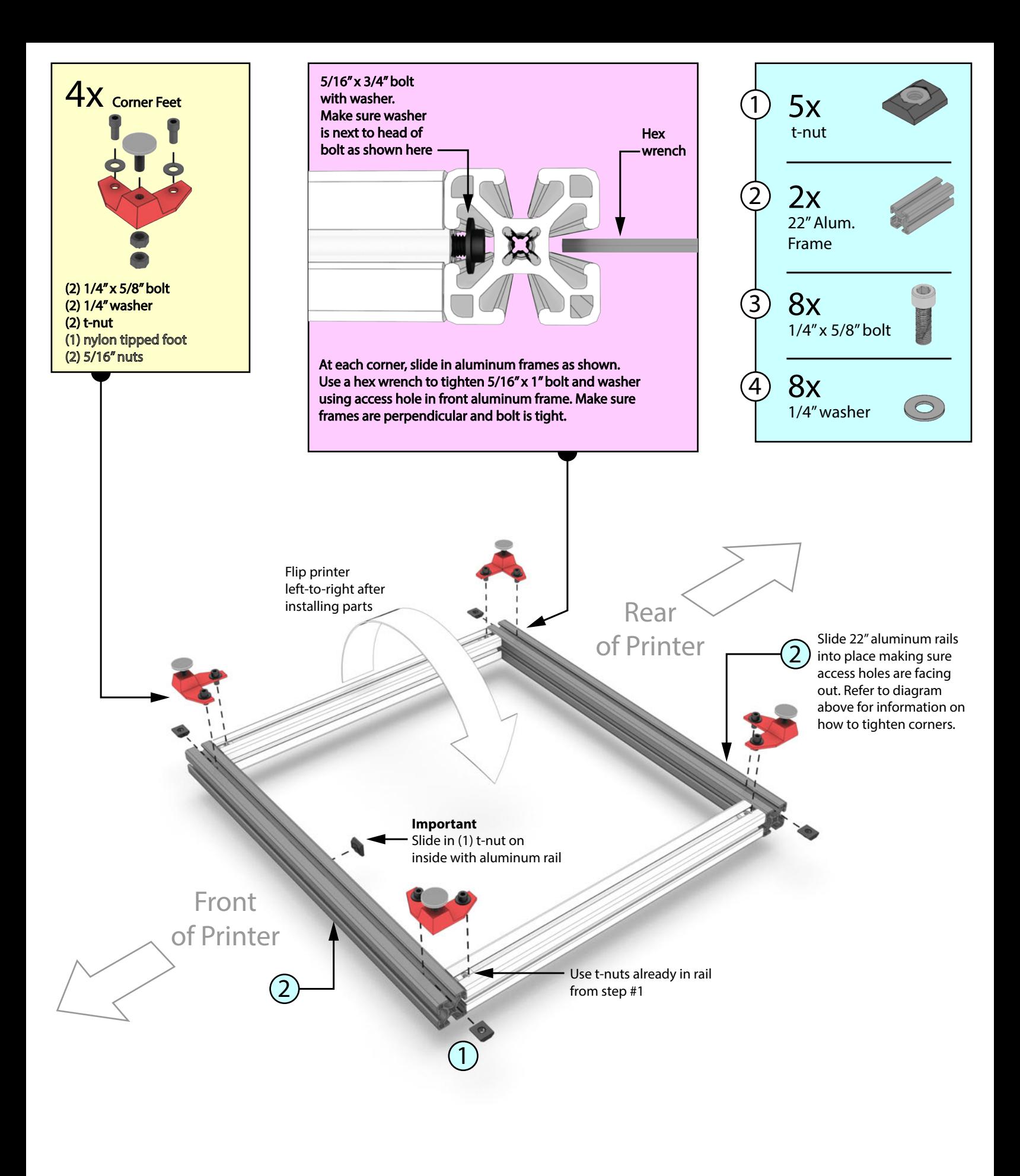

1. Install front and rear aluminum rails w/ t-nuts shown

- 2. Install adjustable corner feet
- 3. Flip entire assembly over after tightening

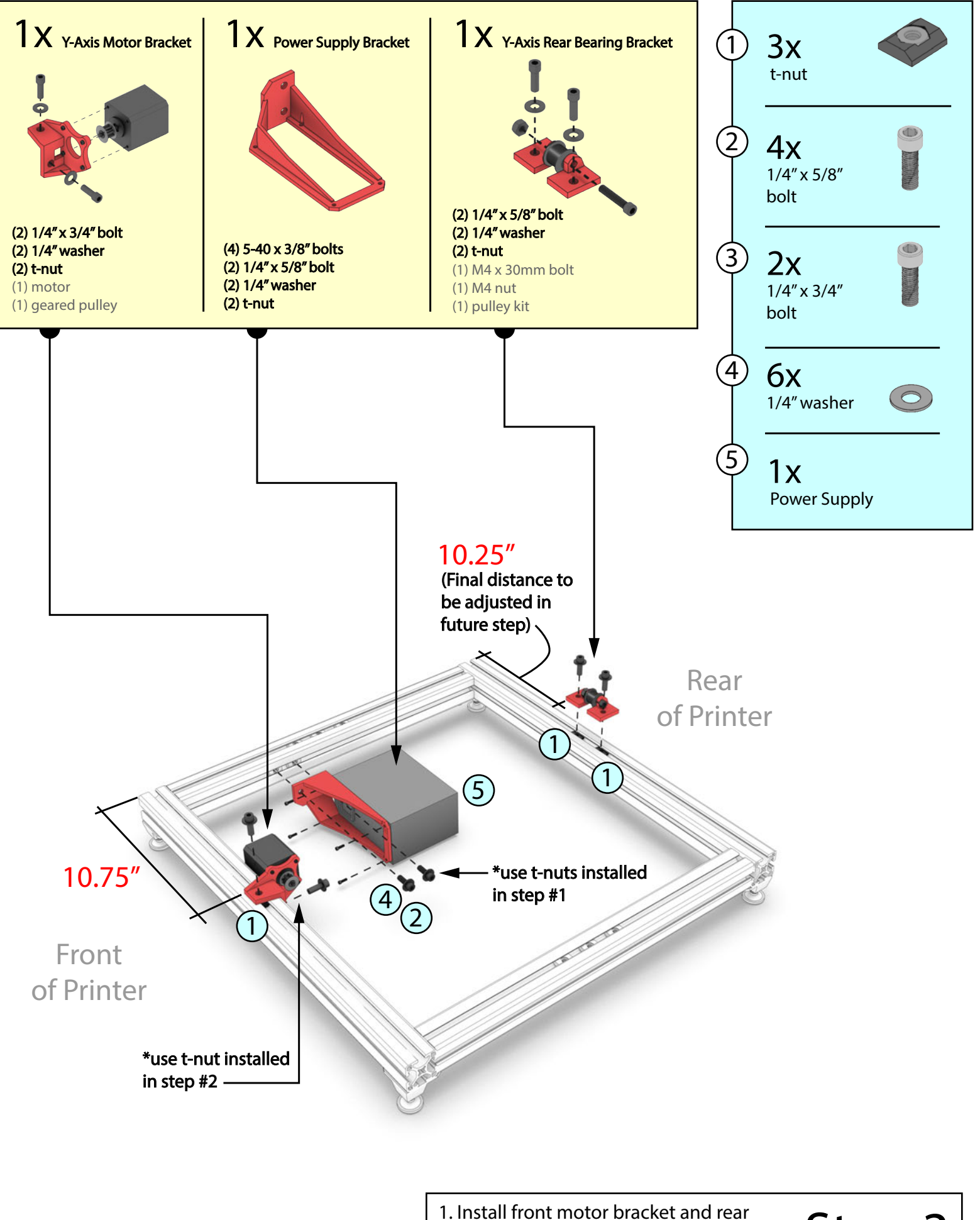

2. Install power supply and bracket

bearing bracket

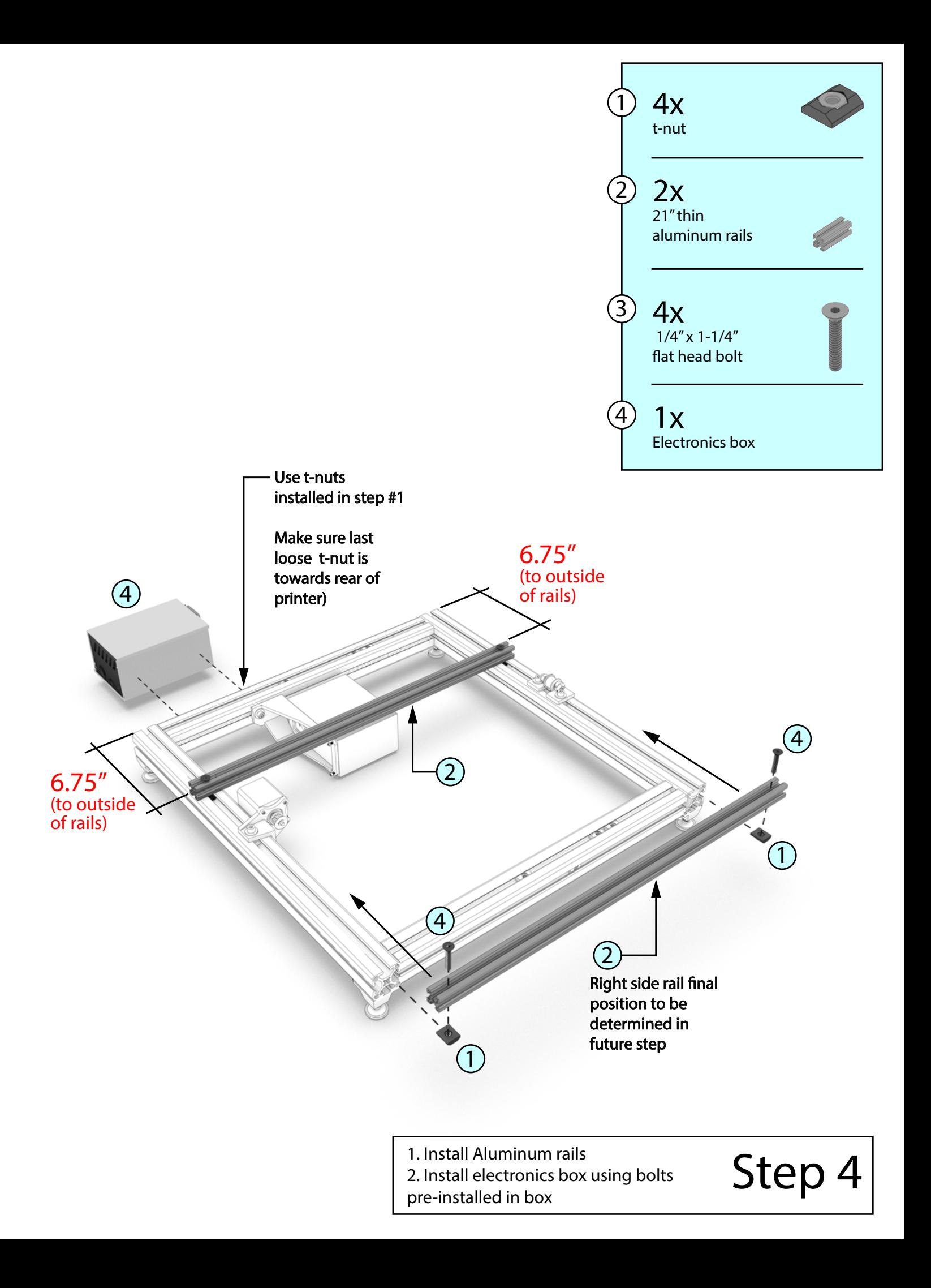

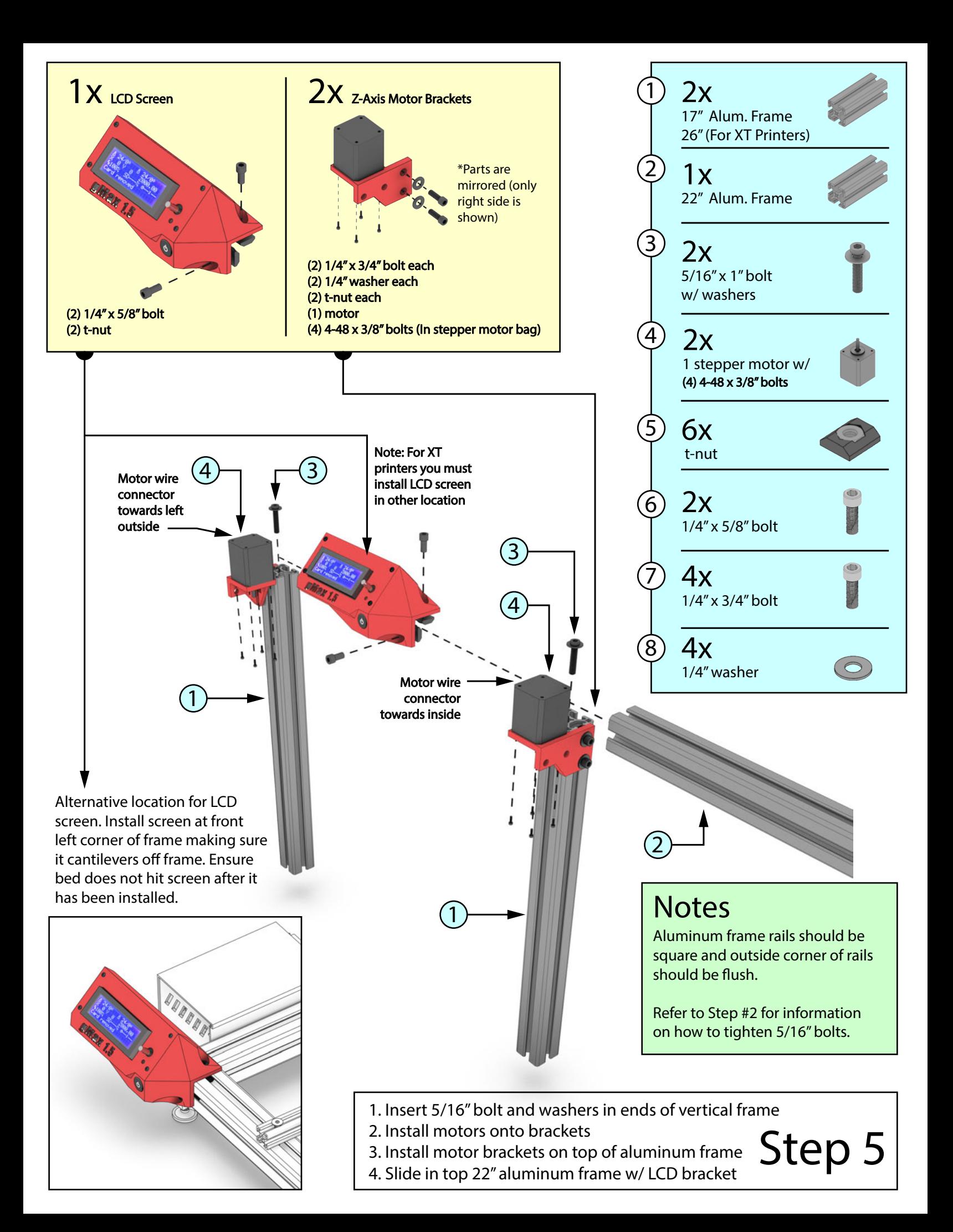

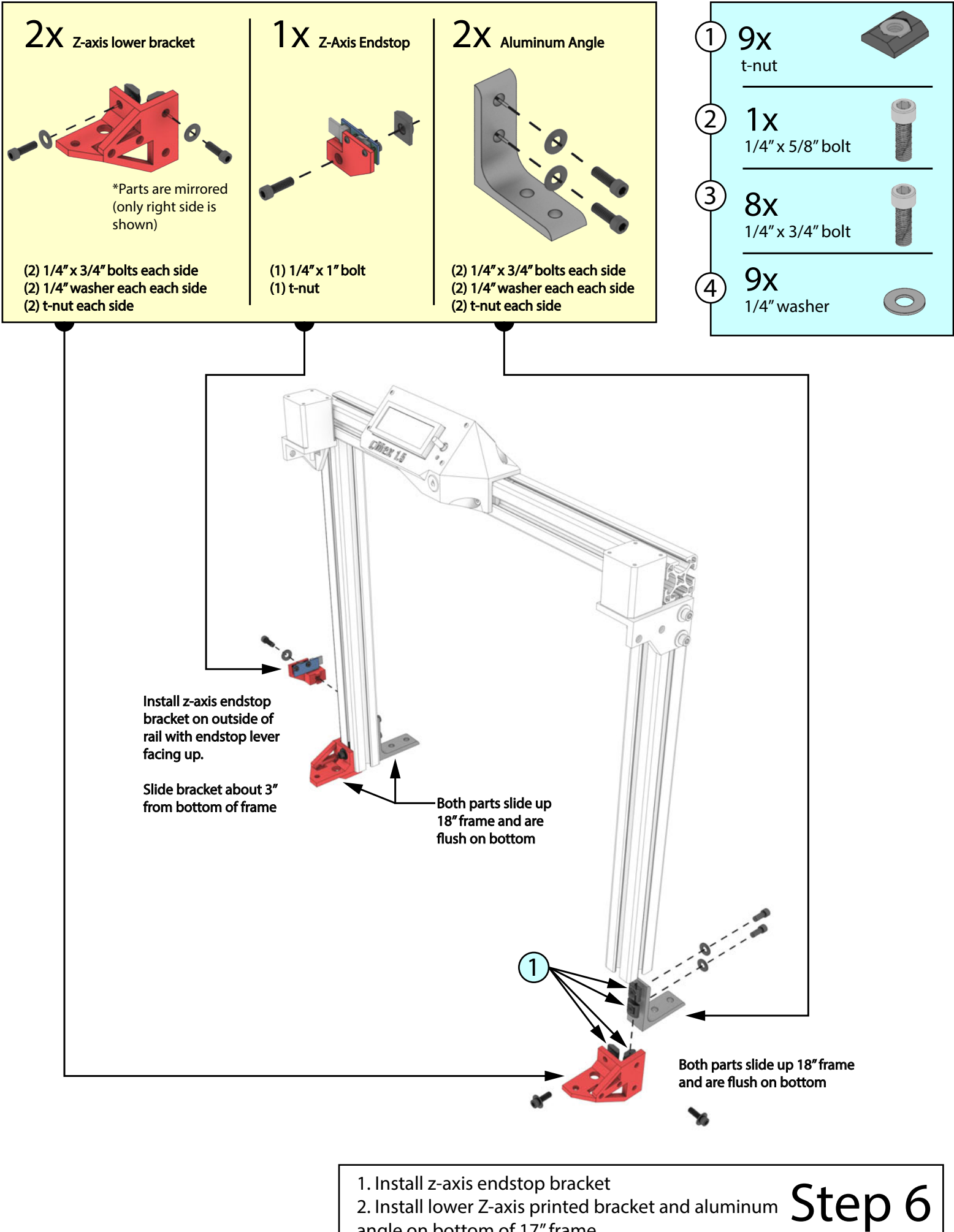

angle on bottom of 17" frame

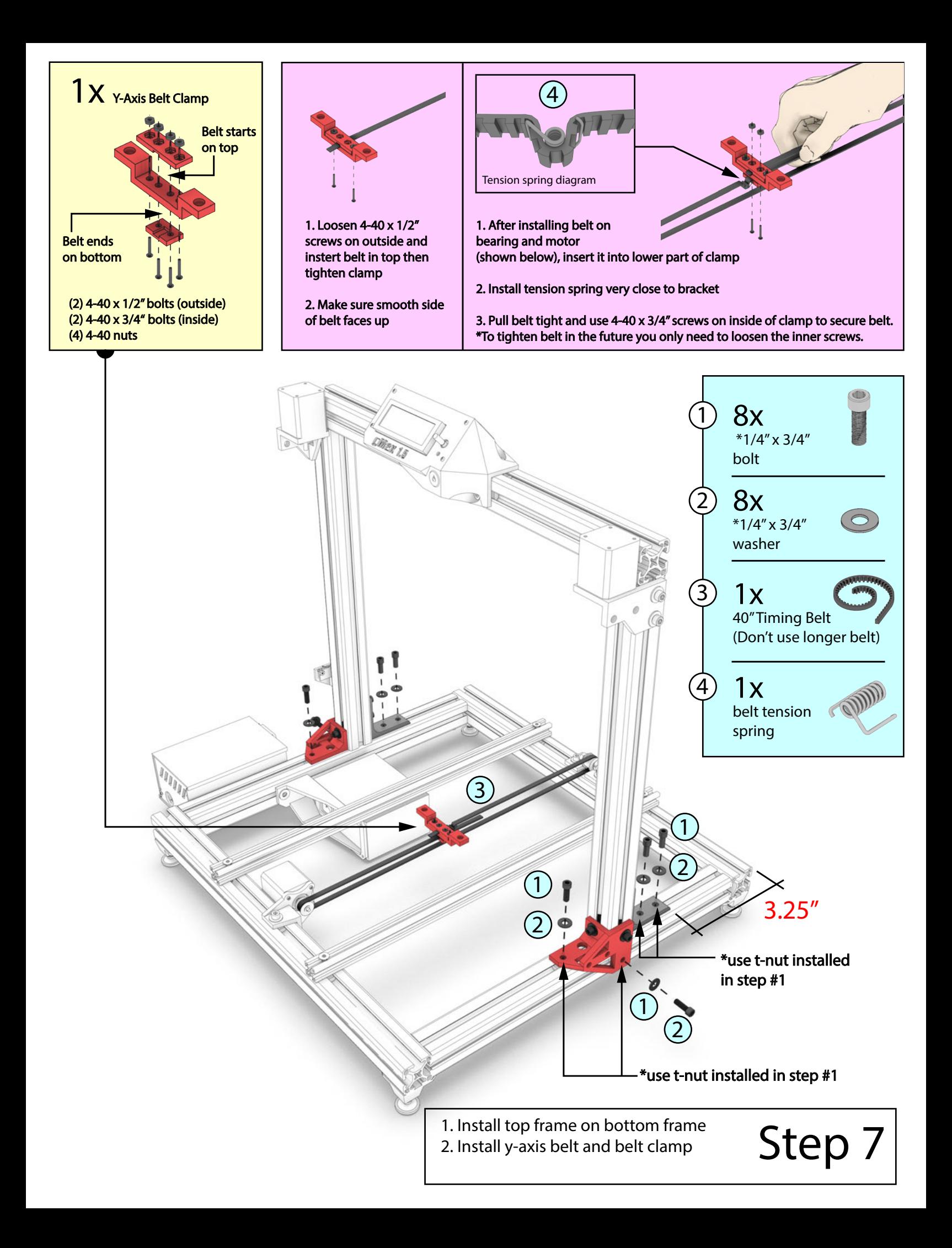

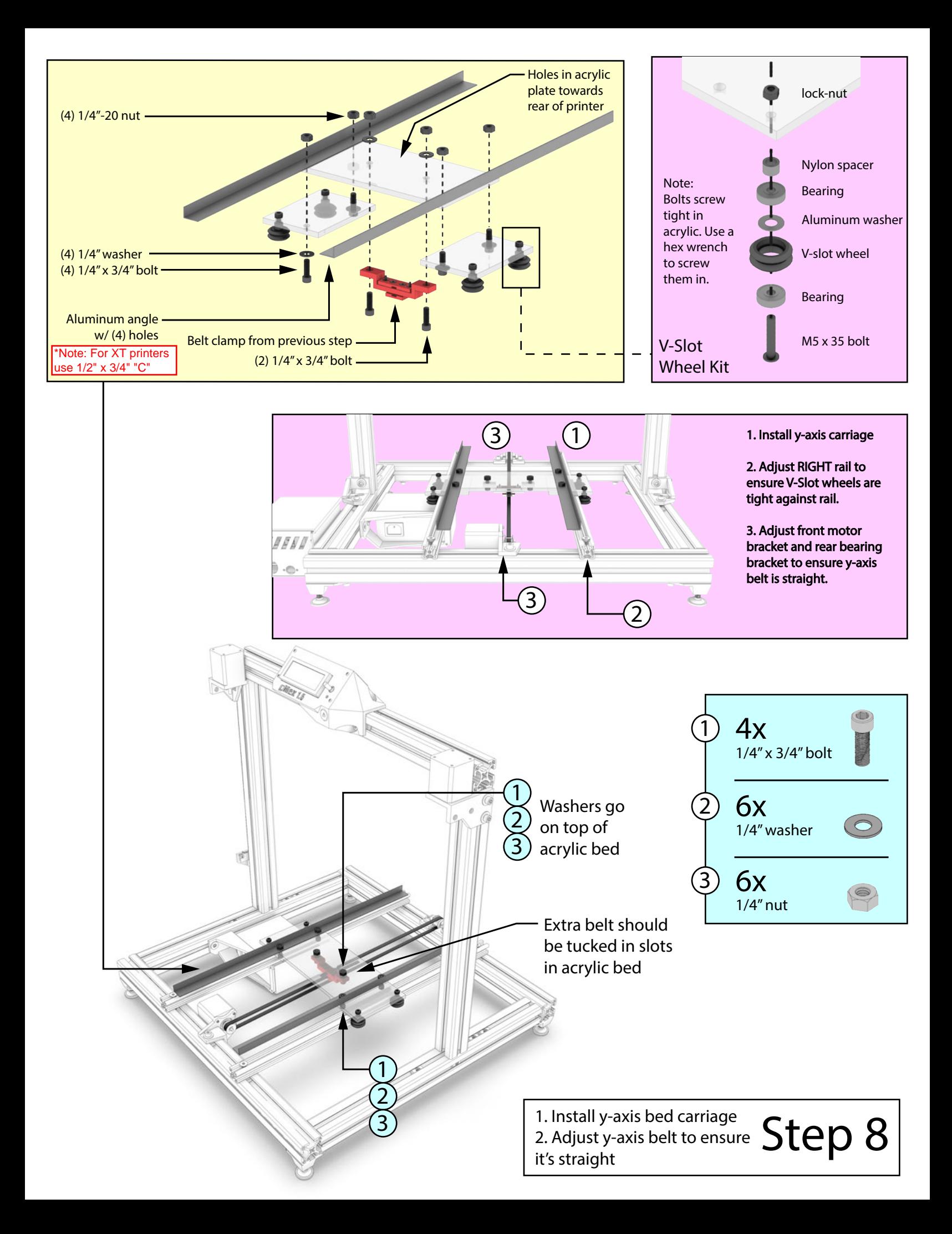

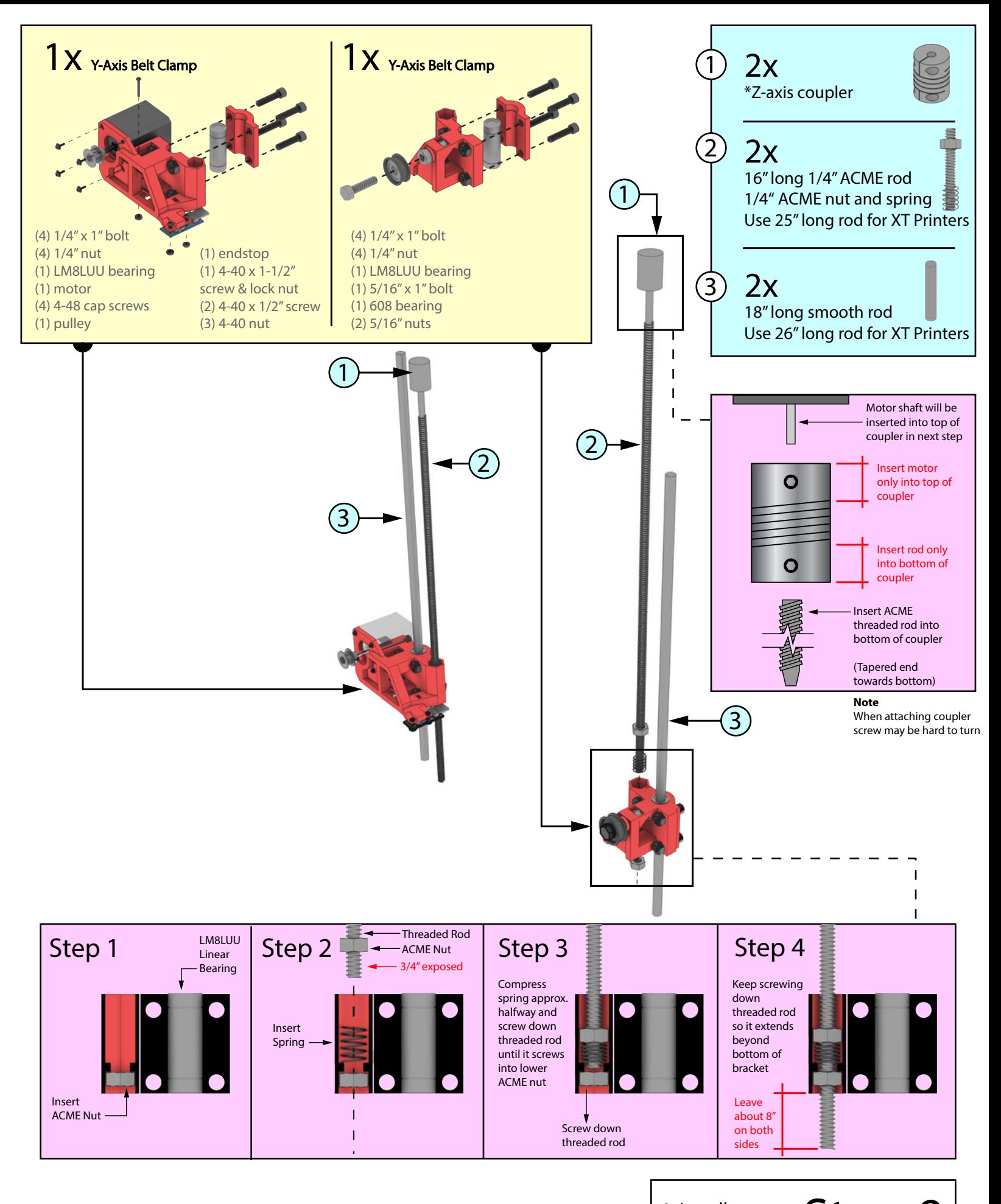

Step 9 1. Install parts on z-axis rods

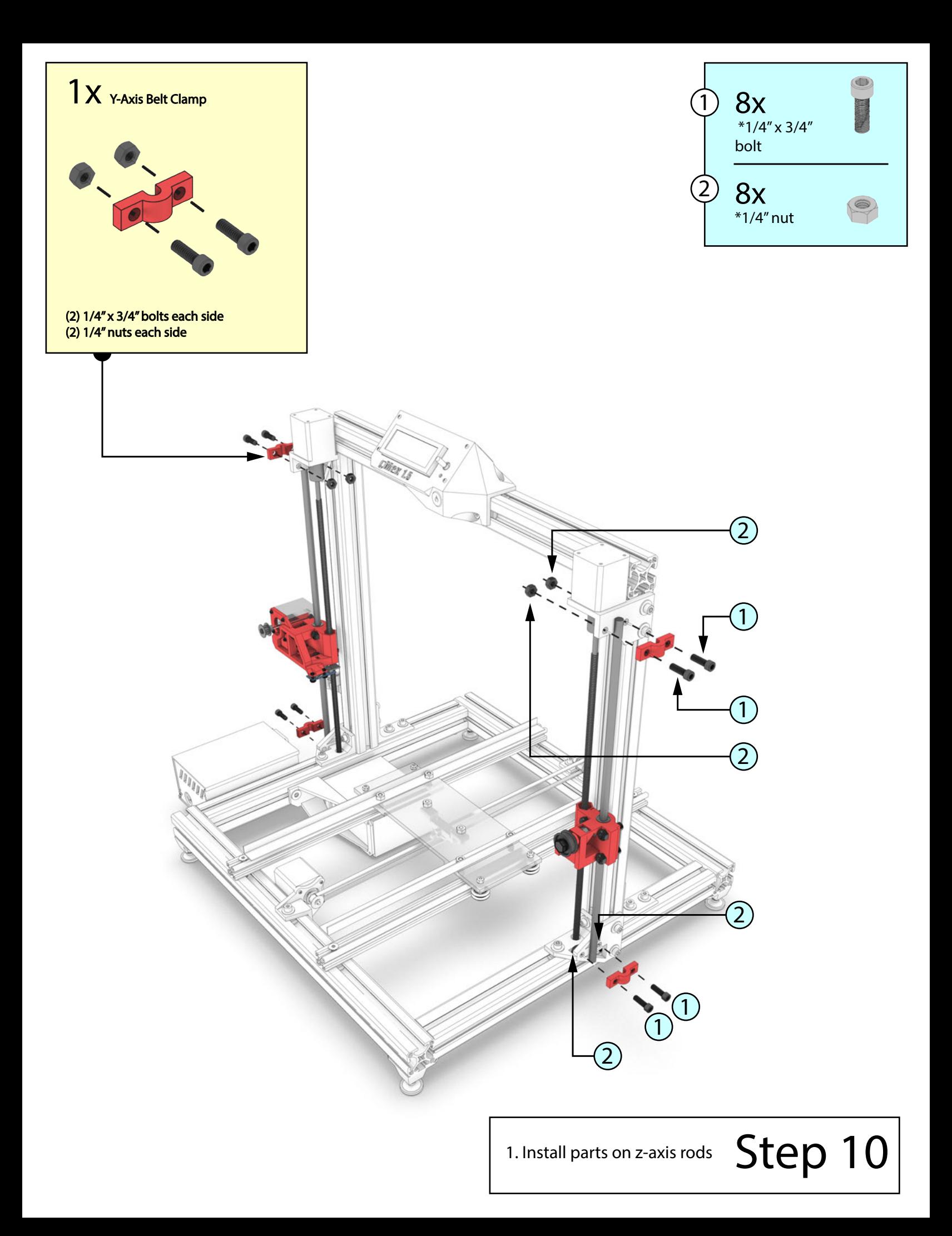

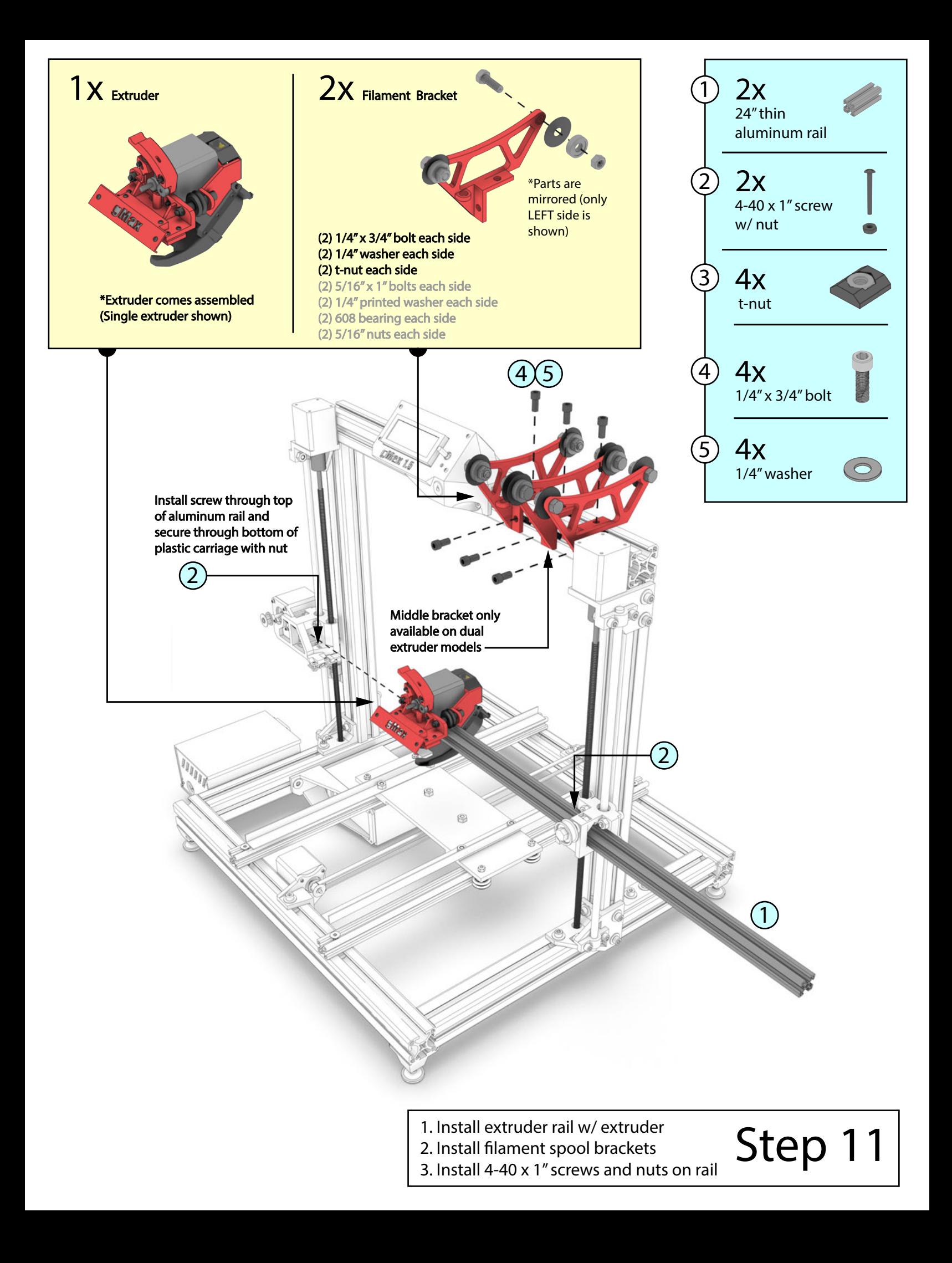

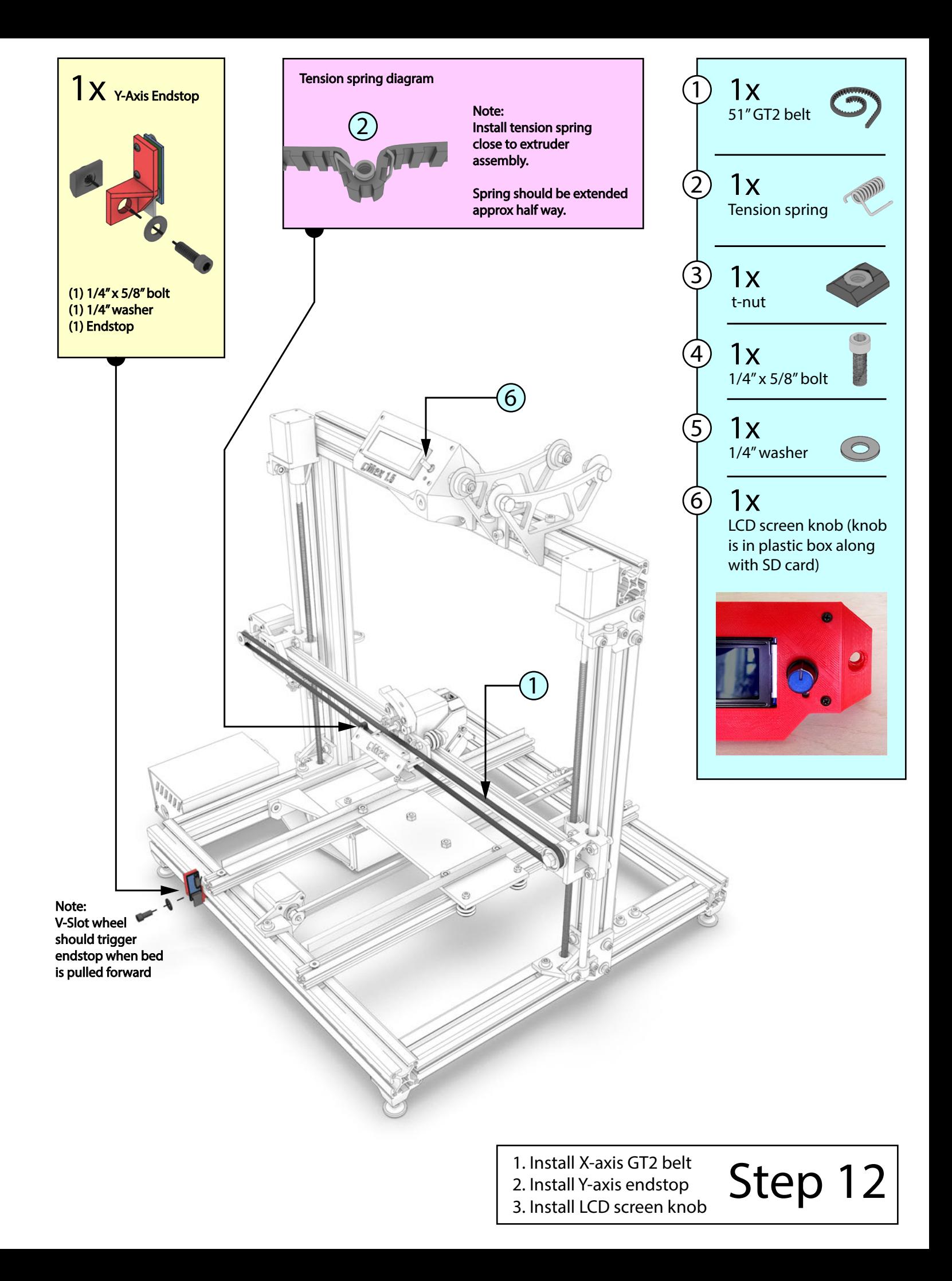

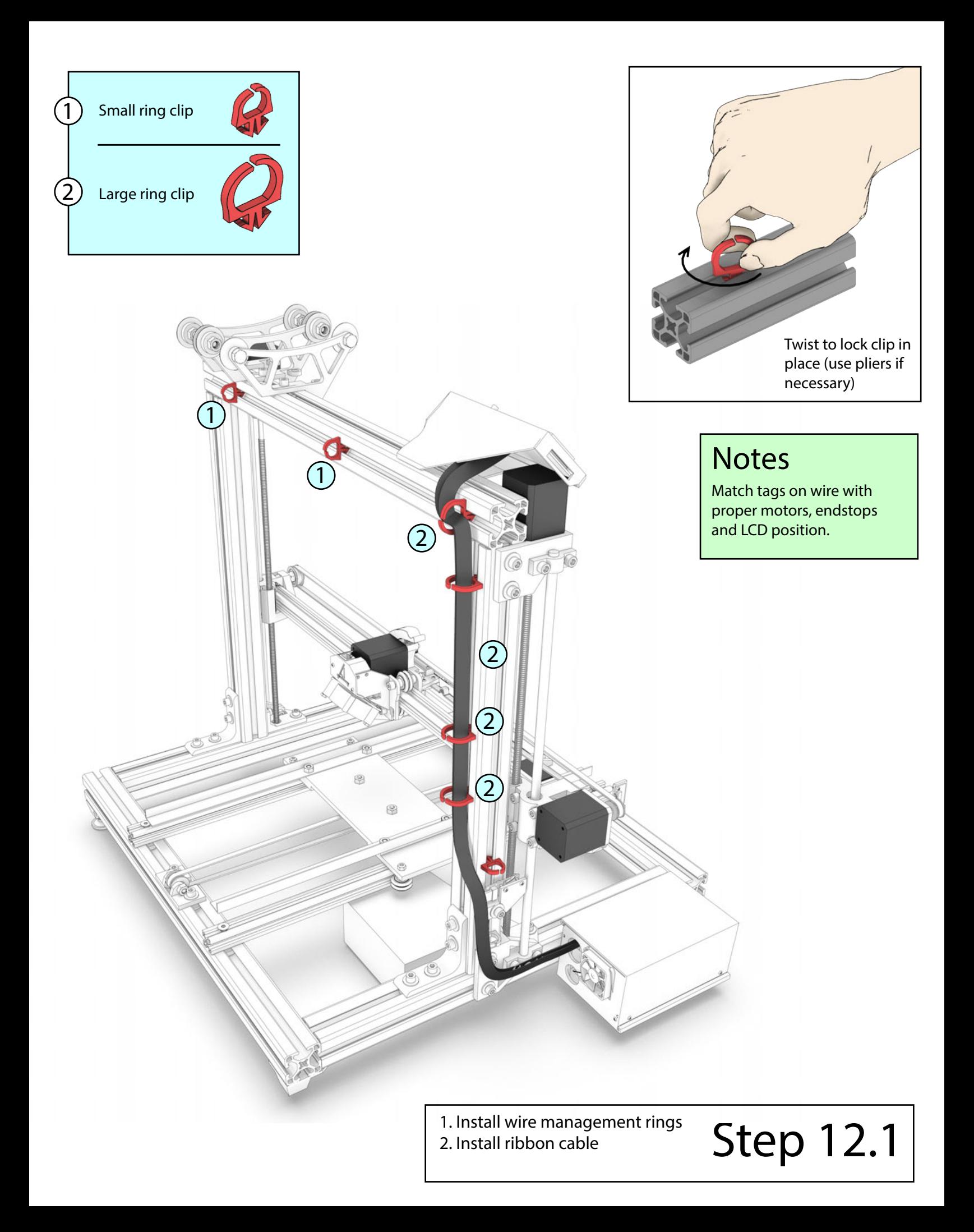

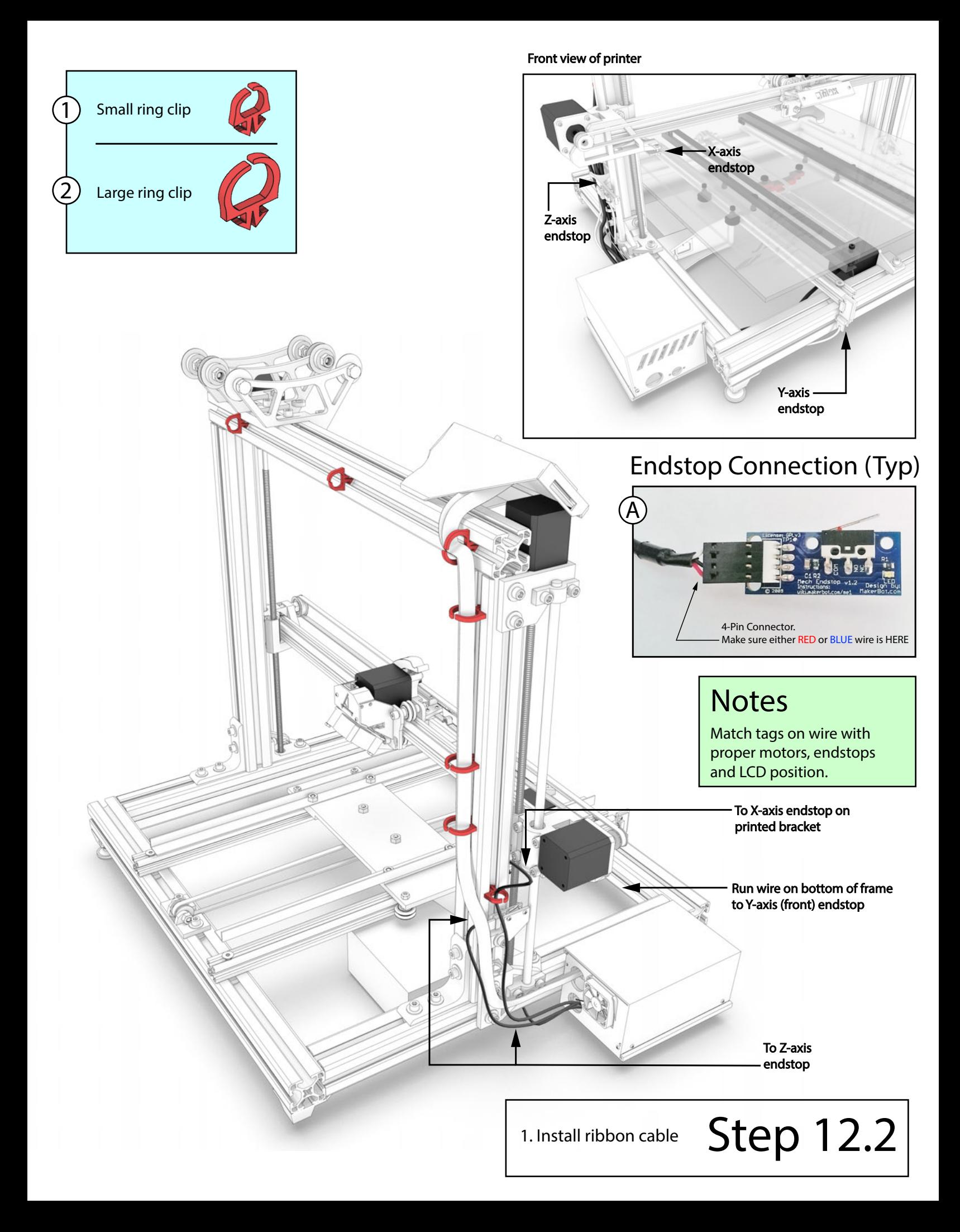

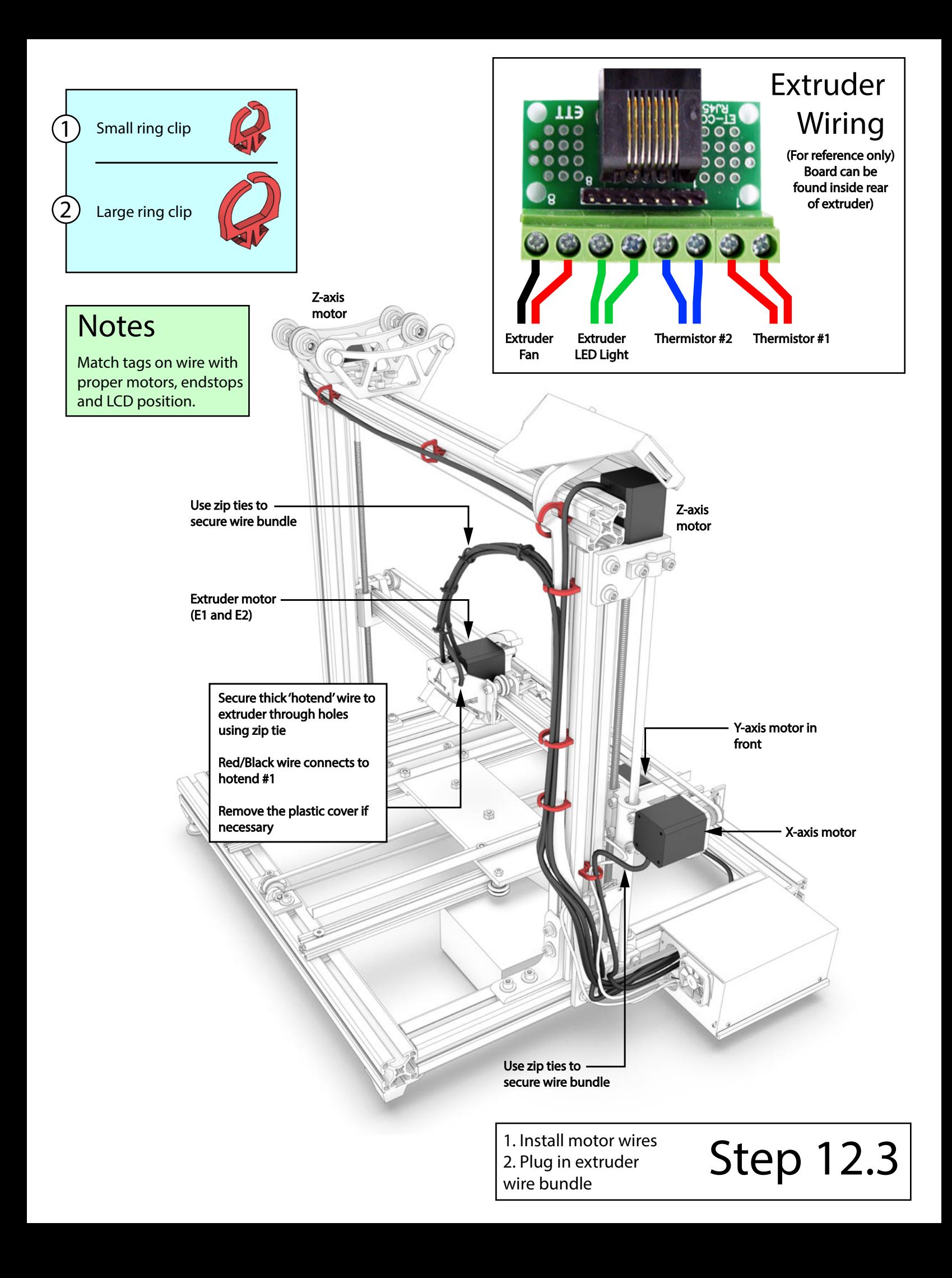

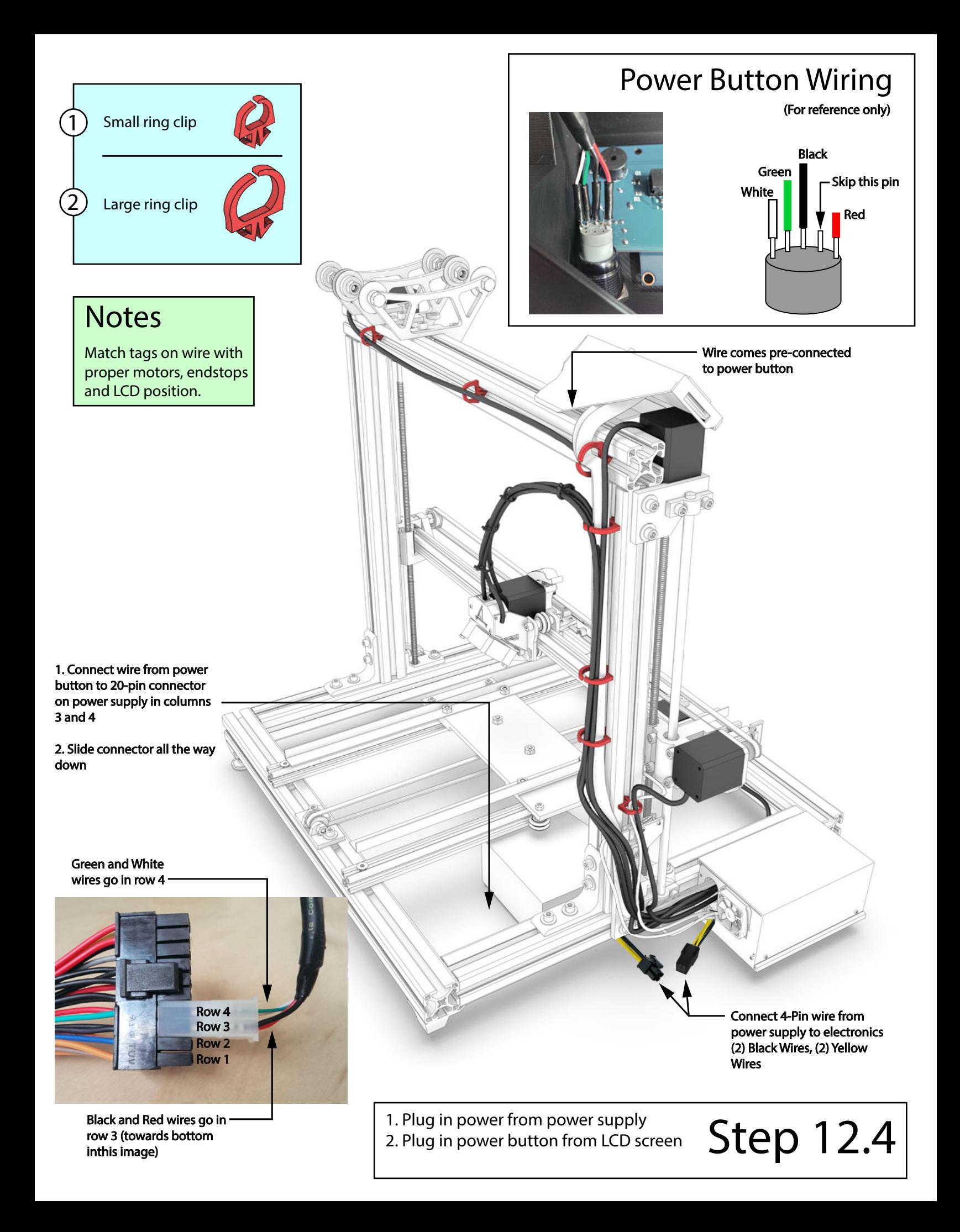

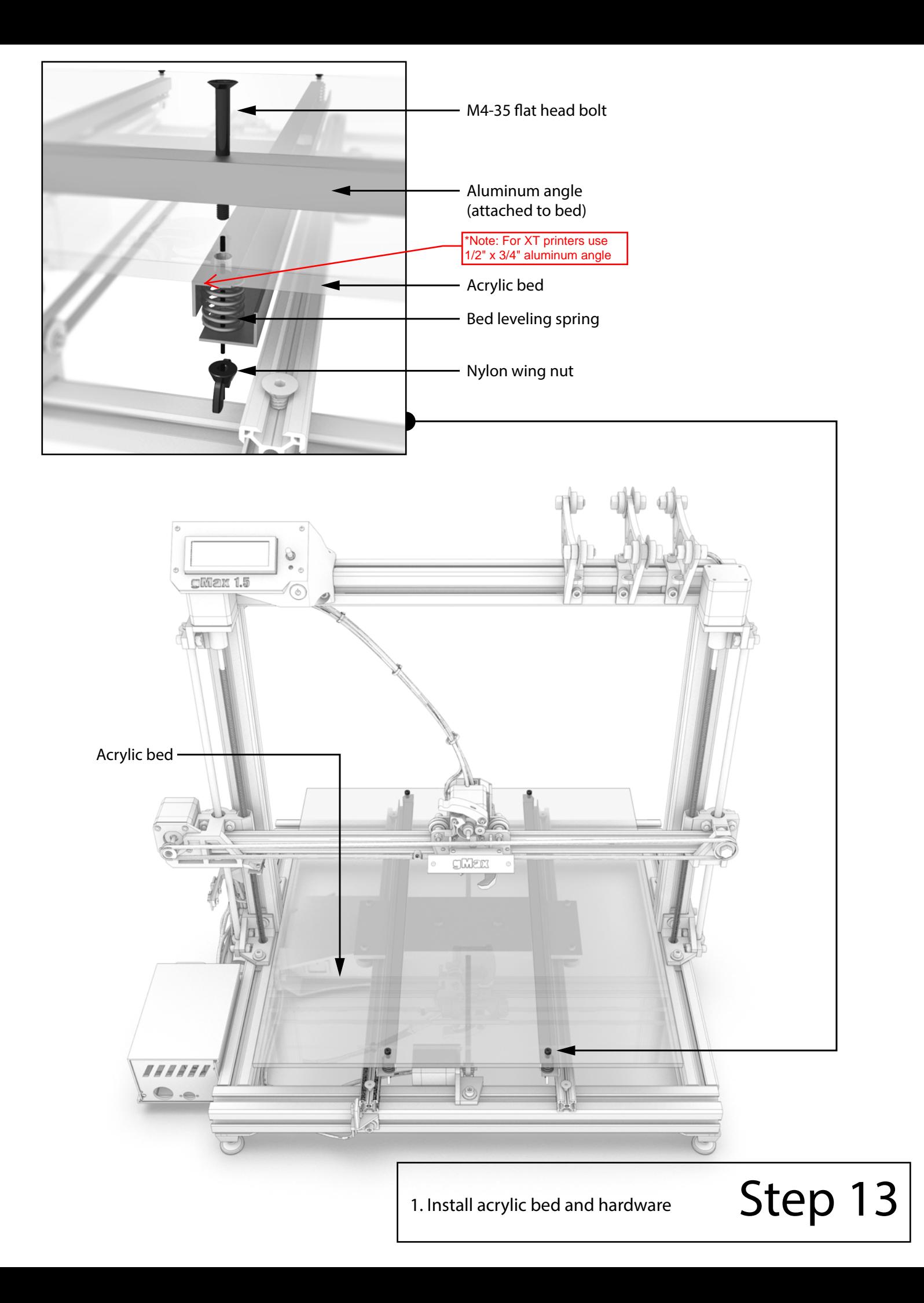

## Calibrating Your Printer

You must complete these steps before turning on the printer for the first time

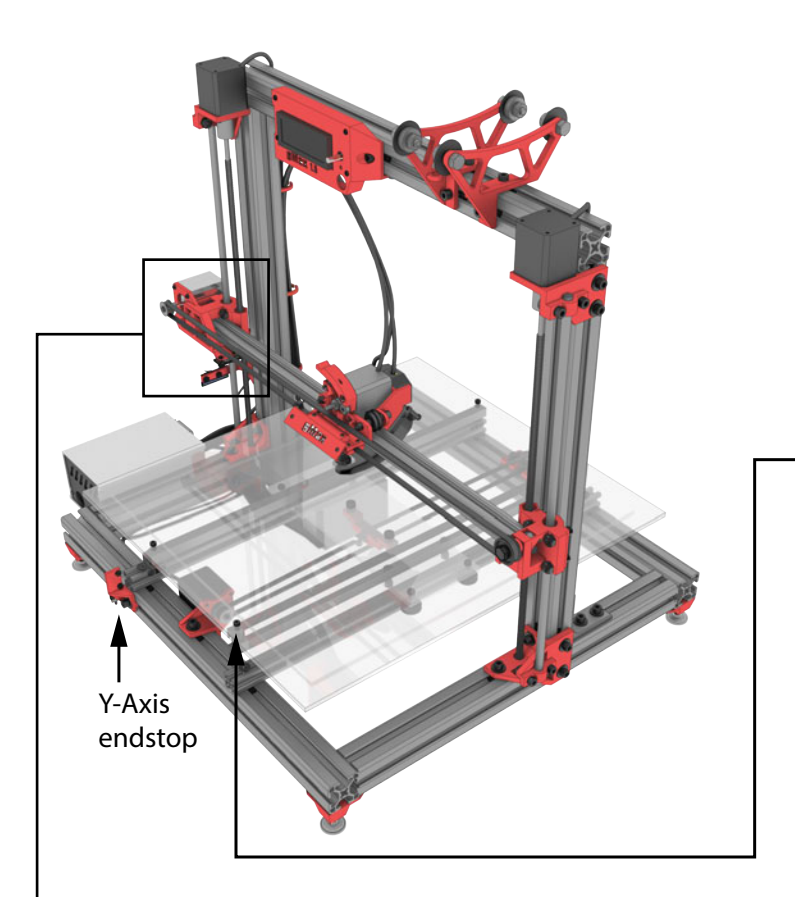

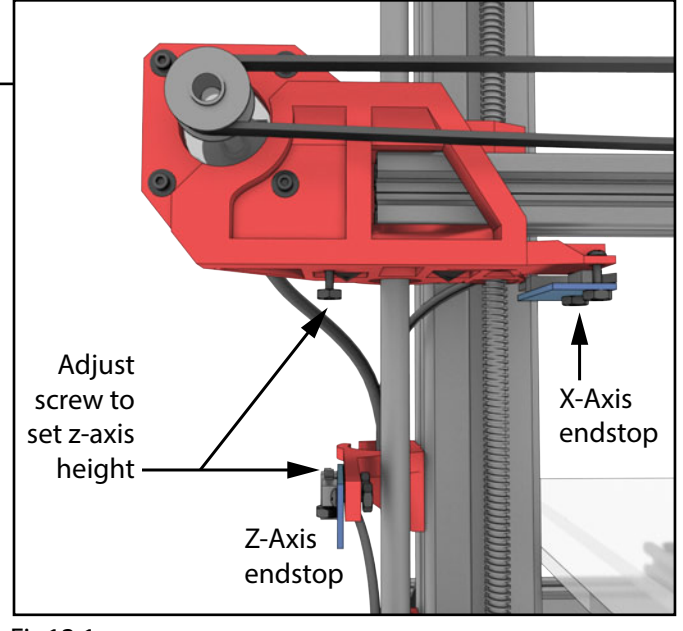

#### Level Printer Bed

1. With printer turned off, slide extruder to far left and put a piece of paper below. Lower extruder, by manually turning BOTH Z-Axis motors at top, until the piece of paper just barely pulls out from under extruder.

2. Move the extruder to the far right and repeat same actions as previous step this time only turning the right motor.

3. Repeat steps 1 and 2 a few times to ensure extruder is level left to right.

4. Next move extruder to left and slide bed to rear. Adjust the bed height by turning the wingnuts while holding the bolt. For larger movements you can loosen bed rails and raise or lower the rail. Adjust height until a piece of paper barely fits below.

5. Repeat step 4 for all 4 corners and ensure the nozzle is level across the full bed.

#### \*Note:

After you begin a print, can should manually adjust the height of the extruder by turning each z-axis motor coupler which connects the motor to the threaded rod. The motors are disabled when not in use and should turn easily. Once the height is set you should adjust the z-axis endstop screw in the next step.

### Adjust Endstop Locations

1. After extruder is leveled with bed, turn on printer.

2. Move extruder to far left and it should trigger the X-Axis endstop. When it hits the endstop (seen in step 10) a blue light should come on. If no light appears check wiring and make sure lever, on endstop, is being triggered.

3. Pull bed forward and ensure Y-Axis endstop is triggered.

4. Adjust height of Z-Axis endstop so it is triggered when extruder is just touching bed (refer to Fig 13.1). For fine adjustment turn the screw.

#### Note:

Make sure to check the endstops during routine maintenance to ensure everything lines up . If printer is started and it doesn't hit an endstop the **printer may be damaged!**

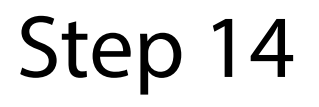

## Calibrating your Printer Part 2

Additional calibration and tweaking tips

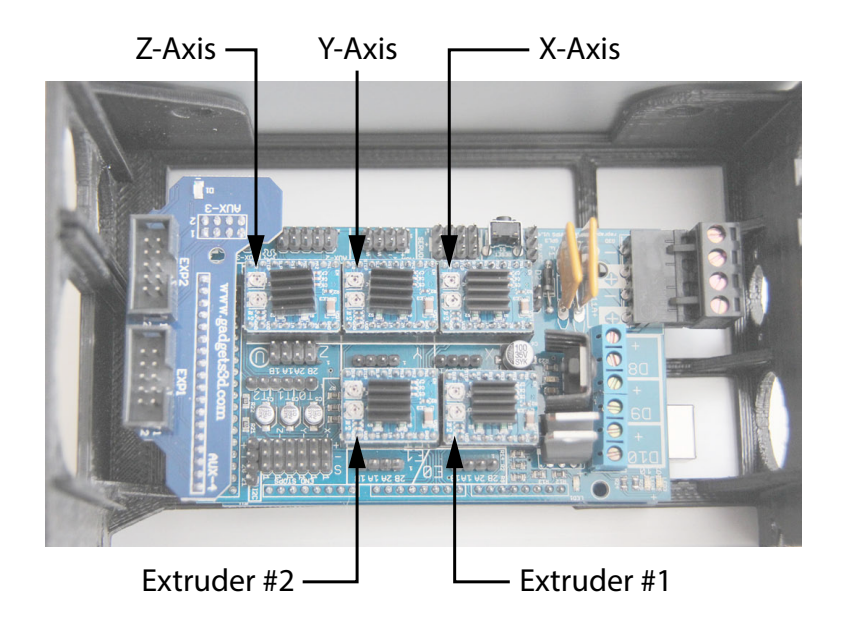

Temperature shuto Make sure flat spot is turned to position shown in red. No further adjustment required

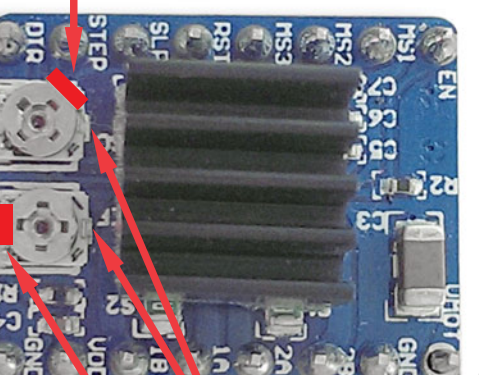

Fig14.1

Turn potentiometer clockwise to increase power or turn counter-clockwise to reduce power to motor.

Small metal tabs located here are used to stop potentiometer from spinning continuously.

\*Note stepper drivers come pre-set and only small adjustments are necessary

### Adjust power for motors (Stepper Drivers)

1. Turn the printer on and use LCD screen (or computer software) to test X, Y and Z movement. If using LCD screen menu go to "Prepare > Auto Home" to send extruder to home position. Alternately use "Prepare > Move Axis > 1.0mm > Axis" to move independantly

\*Note extruder motor won't turn if extruder is too cold as a safety measure.

2. If motors don't turn but skipping is heard, motors may be receiving too much or too little power.

3. Adjust how much power is sent to each motor by turning the lower potentiometer, using the supplied ceramic screwdriver, as seen in Fig 14.1. Turn screw in 5 degree increments until motor makes a light hum and doesnt skip. It's better to slightly overpower motor as too little power can cause skipping in prints with rapid movement.

4. Top potentiometer is used as a temperature cut-o safety but isn't needed. Make sure this potentiometer is turned to the position shown in Fig 14.1

\* Make sure not to overturn potentiometers as they may turn past the limits.

5. After adjusting motors, refer to the quickstart guide to start a print. After 5-10 minutes, feel the back of each motor to ensure they aren't getting very hot (warm is ok). If too hot, they may be receiving too much power. Also check heatsink as seen in Fig 14.1. Be careful since it may be very hot. If too hot turn down the potentiometer slightly.

#### Tips:

Look closely at the potentiometer and the flat spot on the screw should be close to the position represented as a red bar in this image.